## TO CHECK AN MAKE SURE YOUR MEETS ARE SET UP TO COMMIT ATHLETES BY SESSION AND NOT EVENT

Click on Specific Meet> Edit Commitment Tab CHECK MEETS FOR COMMIT BY SESSION. If it says Commit by Event, you can change here

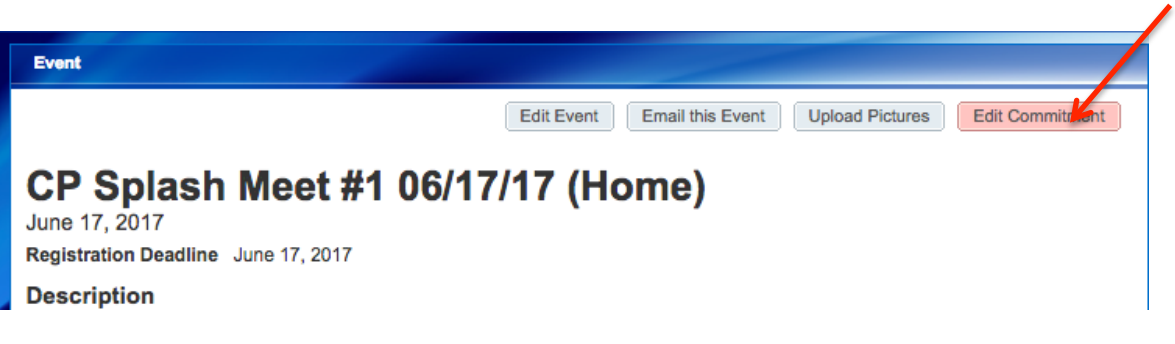

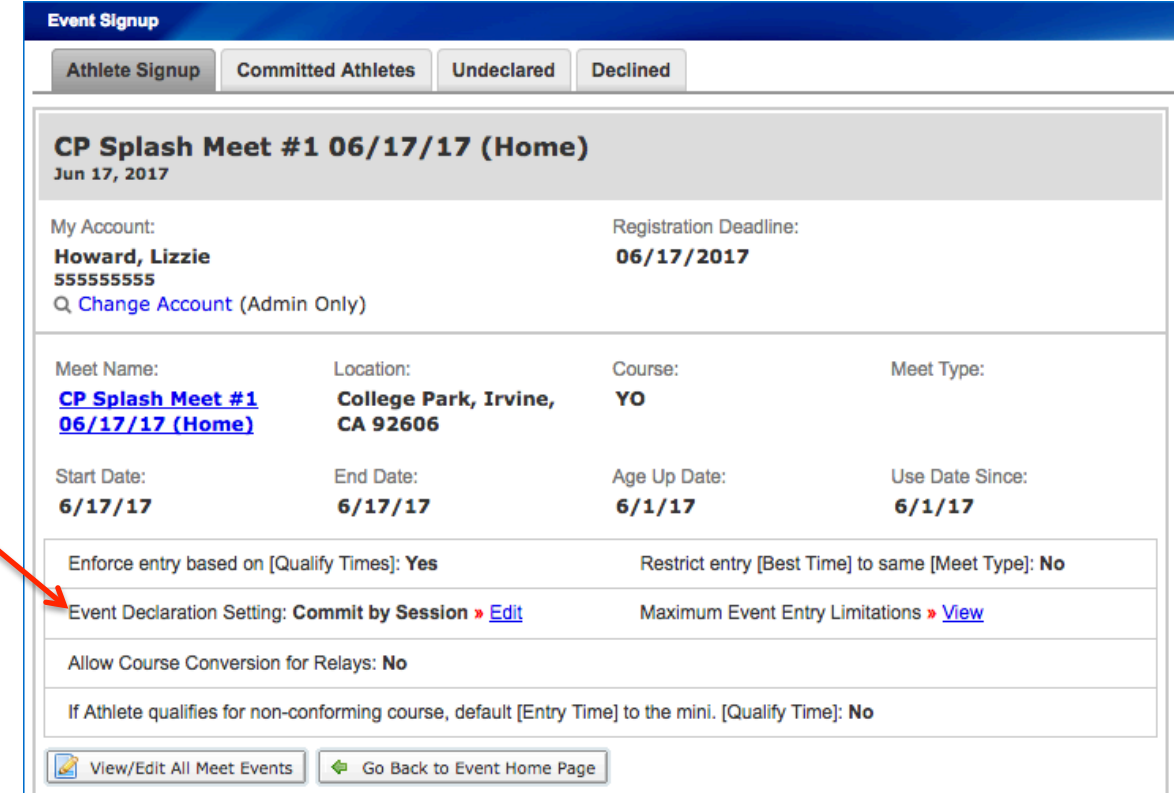

# **Committing Athletes**

 $\leftarrow$  Meet Entries

#### SwimOffice Admin - Webmaster

To commit an athlete or athletes for an event:

- 1. Go to the Events tab and find the desired meet
- 2. Click Attend/Decline or Edit Commitment below the desired meet
- 3. Click Undeclared Athletes tab
- 4. Set any desired filters and click Search if needed
- 5. Select the athlete(s) you wish to commit by putting a check mark next to their name(s) (click check box next to "Member Name" column header to select all) and click Multi-Commit to Attend
- 6. Once this is done they will appear in the Committed Athlete Tab
- 7. Alternatively you can click on a single name and sign them up by using the Signup Record or **Declaration pull down** 
	- a. If there is an ev3 file attached to the meet (drop down is labeled "Signup Record") you will then be able to commit them for individual events by placing a check mark next to the desired events
	- b. Click Save Changes

## **QuickEntries Quick Start Guide**

**D** QuickEntries - Select to begin entering your athletes into their event QUICKLY!

2) Search - Use the powerful search feature to find information QUIC Type in Gold (for Gold roster grou to show only those athletes in that group for ex. Or use it to find an vidual athlete.

- <sup>3</sup> Customization Select a column header to sort alphabetically or use the columns selection to add or delete only the columns<mark>s</mark> you need. You can find this in both the athlete area and event entries below.
- 4 **Notes** Simply hover over this notes icon to see if a parent left a note regarding this athlete.

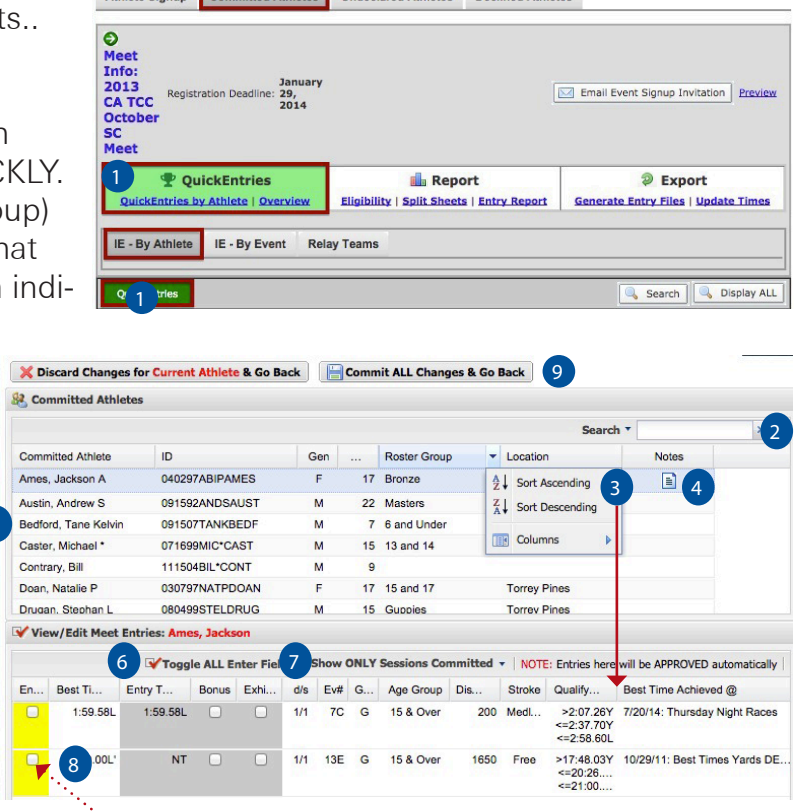

Athlete Signup Committed Athletes Lindeclared Athletes Declined Athletes

**5** Athletes - Select the athlete to enter them into their events. Once you select them, all of the events they qualify for will appear in the lower screen

**Toggle ALL Enter Fields** - Select this to place the athlete in all events in view.

7 Show ONLY Sessions Committed - Select this to show only the sessions that the athlete has been committed to swim. This IS only available if the event was setup to commit [by day/session](http://teamunify.uservoice.com/knowledgebase/articles/57653-how-can-i-set-the-event-to-sign-up-by-day-or-sessi). If it's signup by event the events will show.

**B** Events - This is where the magic happens. Click the box highlighted in yellow to enter the athlete. ONCE SELECTED, you can manually enter their time by selecting the gray box under entry time.

Finishing Touches! Everything you select is **AUTOMATICALLY APPROVED!** Select 'Commit ALL changes and Go Back' to go back to the Committed Athlete Screen and Voila; all of your athletes have been approved and ready for [entries file generation.](http://teamunify.uservoice.com/knowledgebase/articles/55272-generating-a-meet-entries-file)

**EM** [QuickEntries Video Tutorial](https://teamunify.wistia.com/medias/ce900ed567) **Tutorial** 

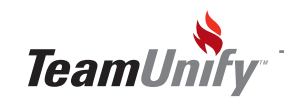

## Enter athletes by event / IE by event or adding Swimup athletes

← Meet Entries

#### SwimOffice admin level: Email/Print/Calendar

To quickly enter your athletes by event do the following:

- 1. Go to your Events page
- 2. Click the Edit Commitment or Attend/Decline button for the meet
- 3. Click Committed Athletes tab
- 4. Click IE By Event tab (see screenshot)
- 5. Select the event to add athletes

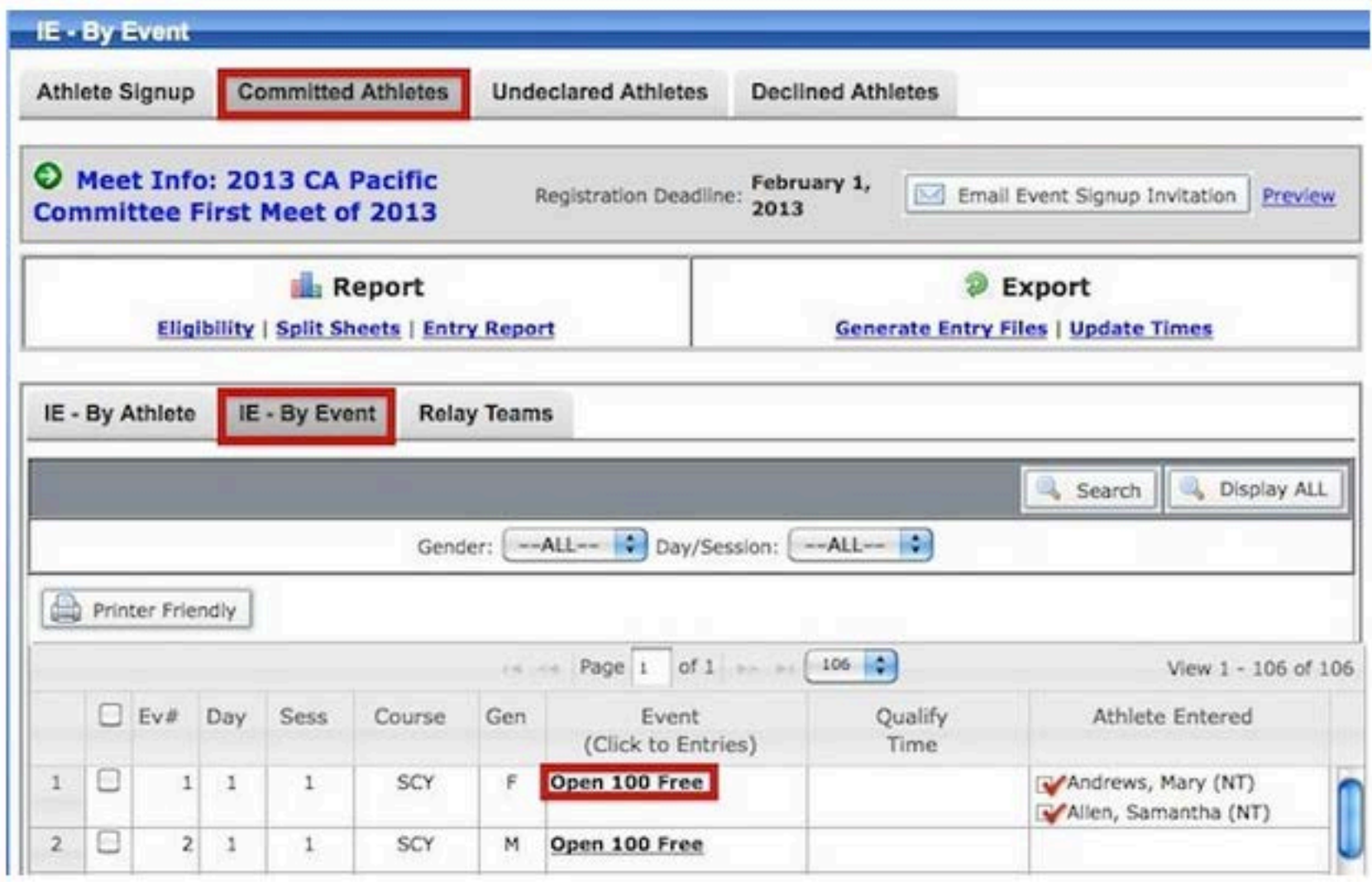

- 6. Your filters in the next screen are critical to pay attention to. This is also where you can do Swim Up athletes.
- 7. Select your filter and click Next
- 8. Select your athletes
- 9. Click Save Changes in the bottom right
- 10. Your athletes are automatically considered 'Approved' and you can generate the entry files when you are done

# Meet Entries: Auto add / build NT relays

 $\leftarrow$  Meet Entries

#### **SwimOffice Admin - Webmaster**

When you want to automatically build a relay team, you need at least four swimmers with an individual time. For example, in a 400 free relay you need four swimmers with a 100 free time.

If you don't have at least four, you can either manually build the teams, or use the "Add NT Relay" feature to automatically build relay teams where some or all of the swimmers have no times for that event. To do this,

- 1. Go to your Events page.
- 2. Click Edit Commitment below desired meet.
- 3. Click Committed Athletes tab.
- 4. Click Relay Teams tab.
- 5. Click Add NT Relays to the right of desired relay.

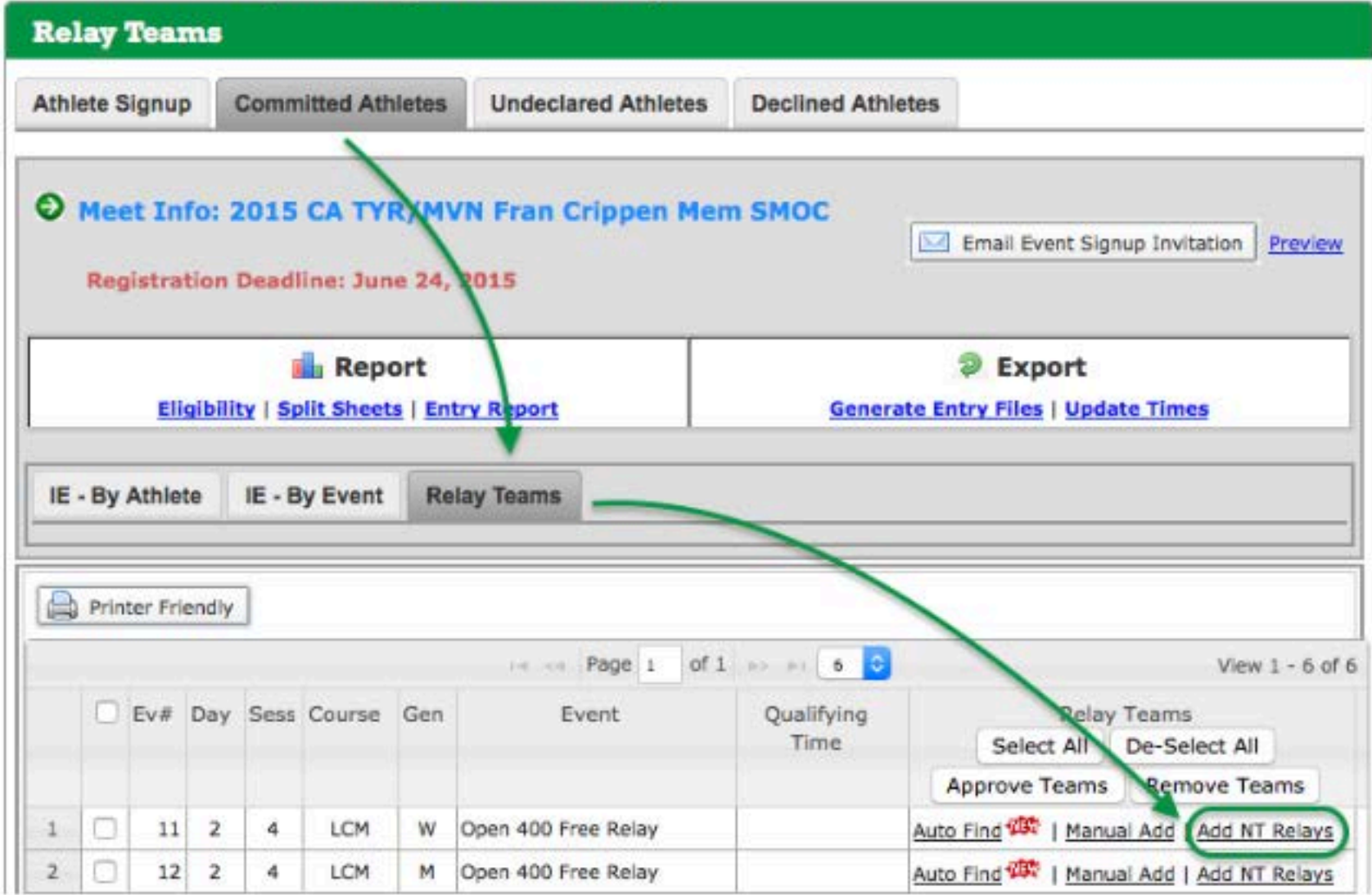

- 6. Enter the number of relay teams you want to build.
- 7. If you want to build relay teams with swimmers, leave the drop down set to Add NT Swimmers.
- 8. If you want to create empty relay teams with no swimmers so you can deck enter them, change the drop down to Leave Blank.
- 9. Optionally check the boxes to only search for committed athletes and/or athletes in the relay's session.
- 10. Click Add.

# **Approving Athletes**

 $\leftarrow$  Meet Entries

### To Approve an Athlete for a Event:

- 1. Sign In
- 2. Go to the Event tab and find the desired meet
- 3. Click Edit Commitment button for the meet
- 4. Click Committed Athletes tab
- 5. This will take you to the view of the athletes and the events they have signed up for (if this option is selected)
- 6. Click on the box next to the event and then click the Approve button
- 7. A red check mark should appear next to the event once the approval has been accepted
- 8. You can multi-select events and approve them by putting check marks next to all the events you accepted or select all events at once by clicking on the white box next to the approve button.